## BeagleBone Green SKU:102010027

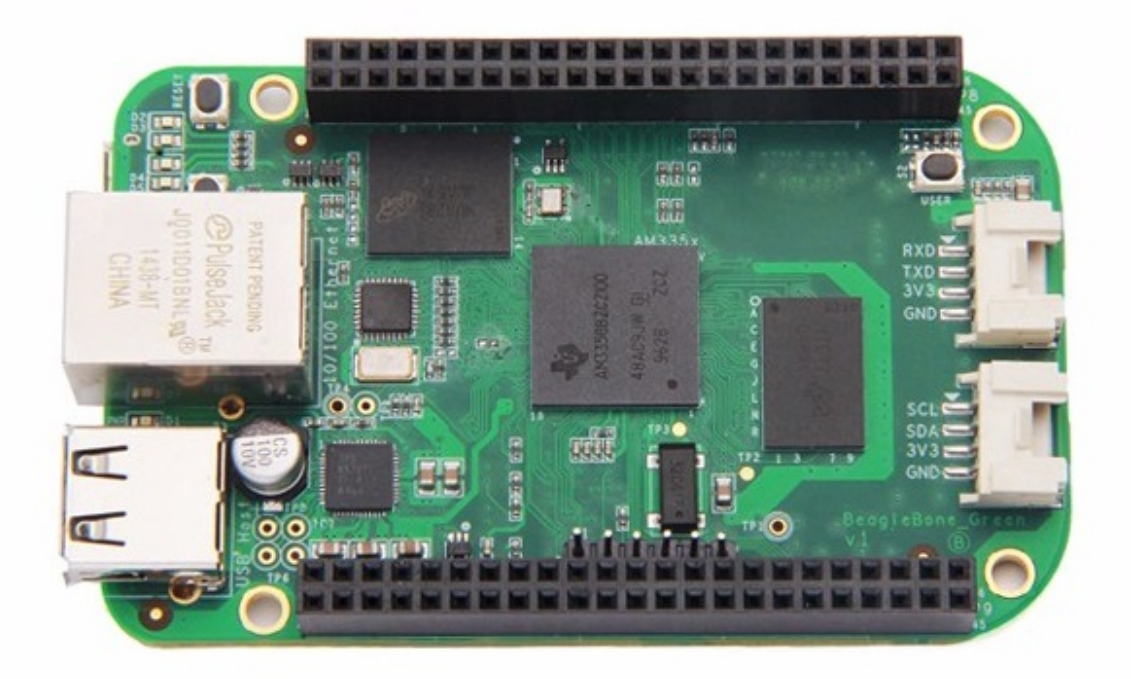

SeeedStudio BeagleBone Green (BBG) 是专为开发者和业余爱好者设计的,低成本,开源,社区支持的开发 平台。这是[BeagleBoard.org](http://beagleboard.org/)和Seeed Studio的共同努力。它基于[BeagleBone Black](http://beagleboard.org/black) 的经典开源硬件设计,并 开发成这种差异化版本。 BBG包括两个Grove连接器,使其更容易连接到大量Grove传感器系列。 移除板载 HDMI为这些Grove连接器腾出空间。

在不到10秒内启动Linux,只需一根USB电缆即可在5分钟内开始开发。

产品特性

- 和**BeagleBone Black**完全兼容
- 处理器**: AM335x 1GHz ARMR Cortex-A8**  $\bullet$ 
	- 512MB DDR3 RAM
	- 4GB 8-bit eMMC 板载 flash 存储
	- 3D 图形加速器
	- o NEON 浮点加速器
	- 2x PRU 32-bit 微处理器
- 接口
	- USB client可供电和通信
	- USB host
	- Ethernet
	- 2x 46 pin 接头
	- 2x Grove connectors (I2C and UART)
- 系统兼容
	- Debian
	- Android
	- Ubuntu
	- Cloud9 IDE on Node.js w/ BoneScript library

即将兼容更多

## 规格参数

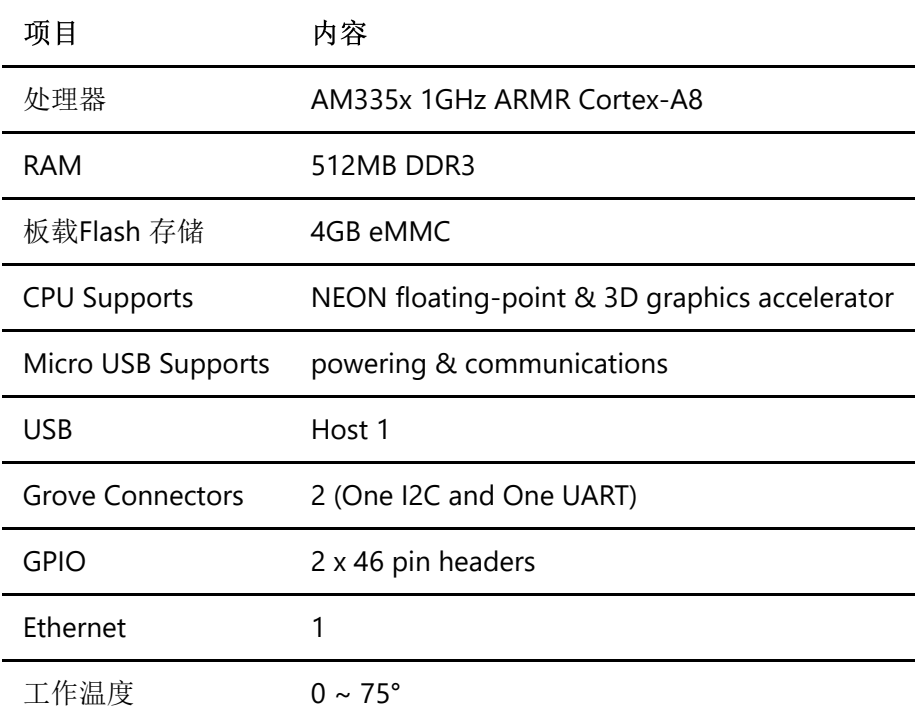

# 创意应用

- 物联网
- 智能家居
- 工业应用
- 自动化过程控制
- 机器人交互
- 传感器节点

这里有一些有趣的项目可以供您参考。

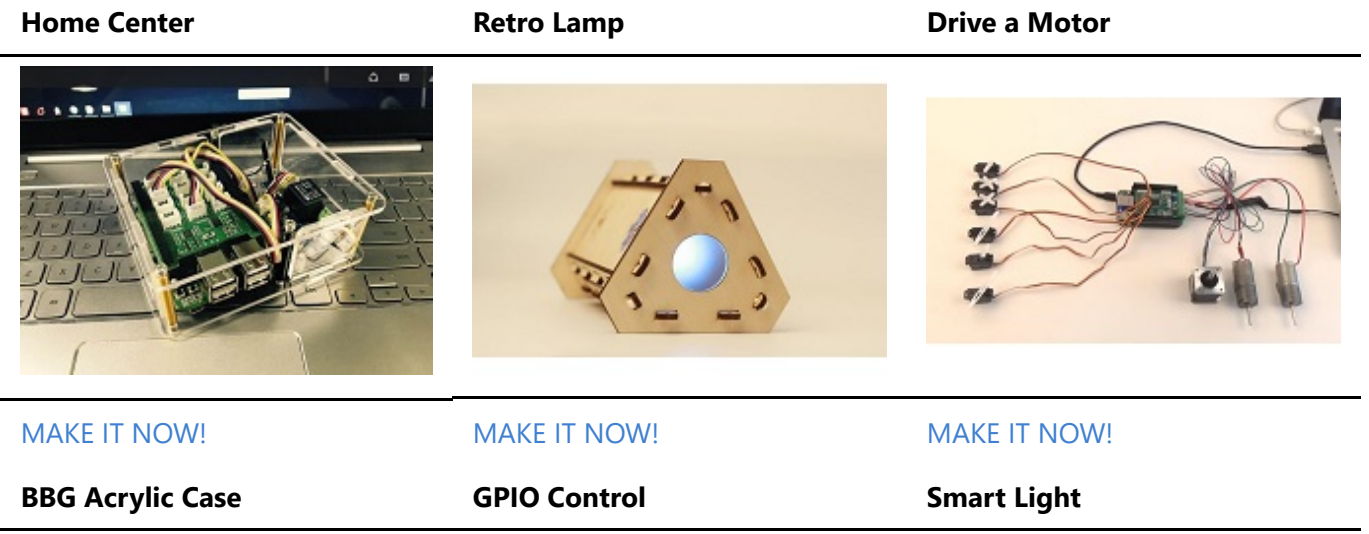

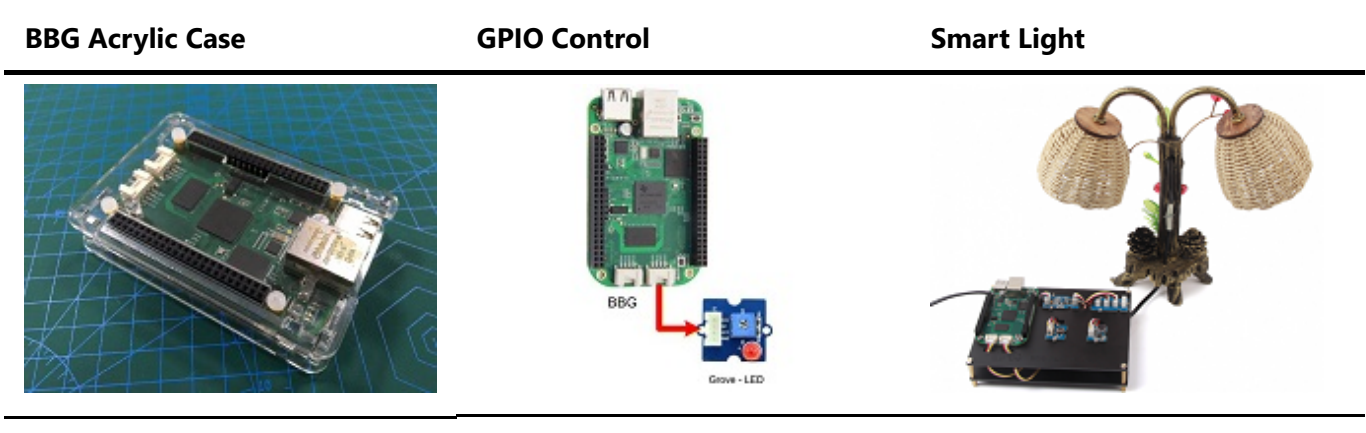

[MAKE IT NOW!](http://www.seeed.cc/Smart-Light-Demo-with-BBG-%26amp%3B-BBG-Start-Kit(HA)-p-366.html) MAKE IT NOW! MAKE IT NOW!

## 硬件概述

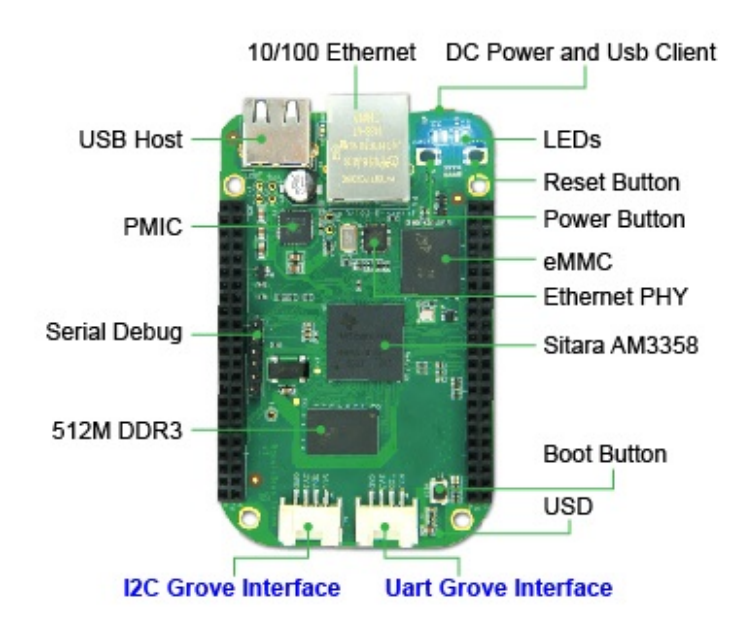

- **USB Host** USB Host
- **DC Power and USB Client** 为板子供电并且作为从机
- **LEDs**
	- **D2** 在 boot 中配置为心跳闪烁
	- **D3** 在 boot 中配置为读写SD卡数据时亮起
	- **D4** 在 boot 中配置为当 CPU 活动时亮起
	- **D5** 在 boot 中配置为当eMMC 读写时亮起
- **Boot** 按钮
	- o 当有SD卡插入时,系统将首先从SD卡启动,如果要从eMMC启动,请按此按钮,然后接通电源.
	- 当启动后就作为一个普通按钮, 连接到 **GPIO\_72**
- **I2C Grove Interface** 连接到 **I2C2**
- $\bullet$ **Uart Grove Interface** - 连接到 **UART2**
- **Serial Debug** 连接到 **UART0**, PIN1~PIN6: GND, NC, NC, RX, TX, NC, 请注意pin1 是指靠近USB 的管脚.

#### 管脚图

每个数字 I/O pin 拥有8种不同模式可供选择, 包括 GPIO.

### **65** 种不同可能的数字 **I/Os**

!!!Note 在 GPIO 模式下,每个数字 I/O 管脚都可以处理中断。

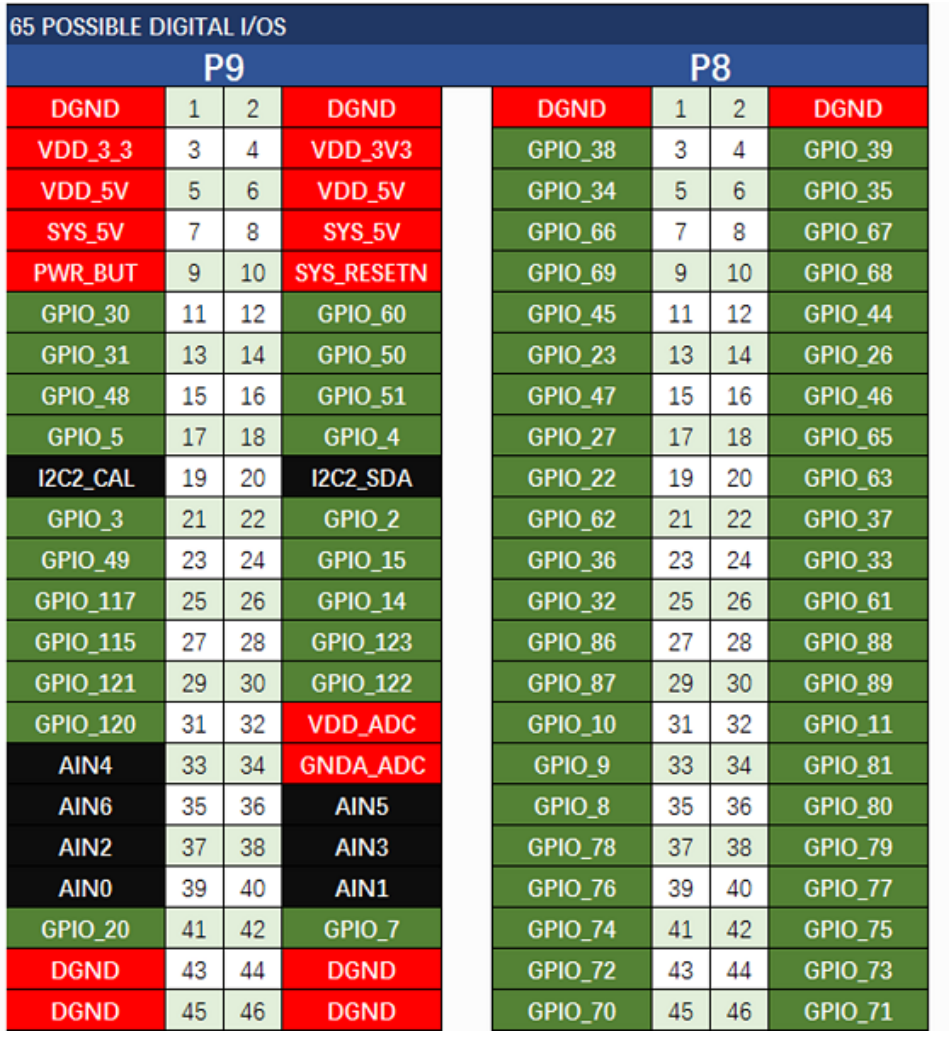

### **PWMs and Timers**

!!!Note 高达8个数字 I/O 引脚可以被配置成脉冲宽度调制模式 (PWM), 从而在无需CPU参与的情况下用于产生 信号来控制电机或者产生模拟电平。

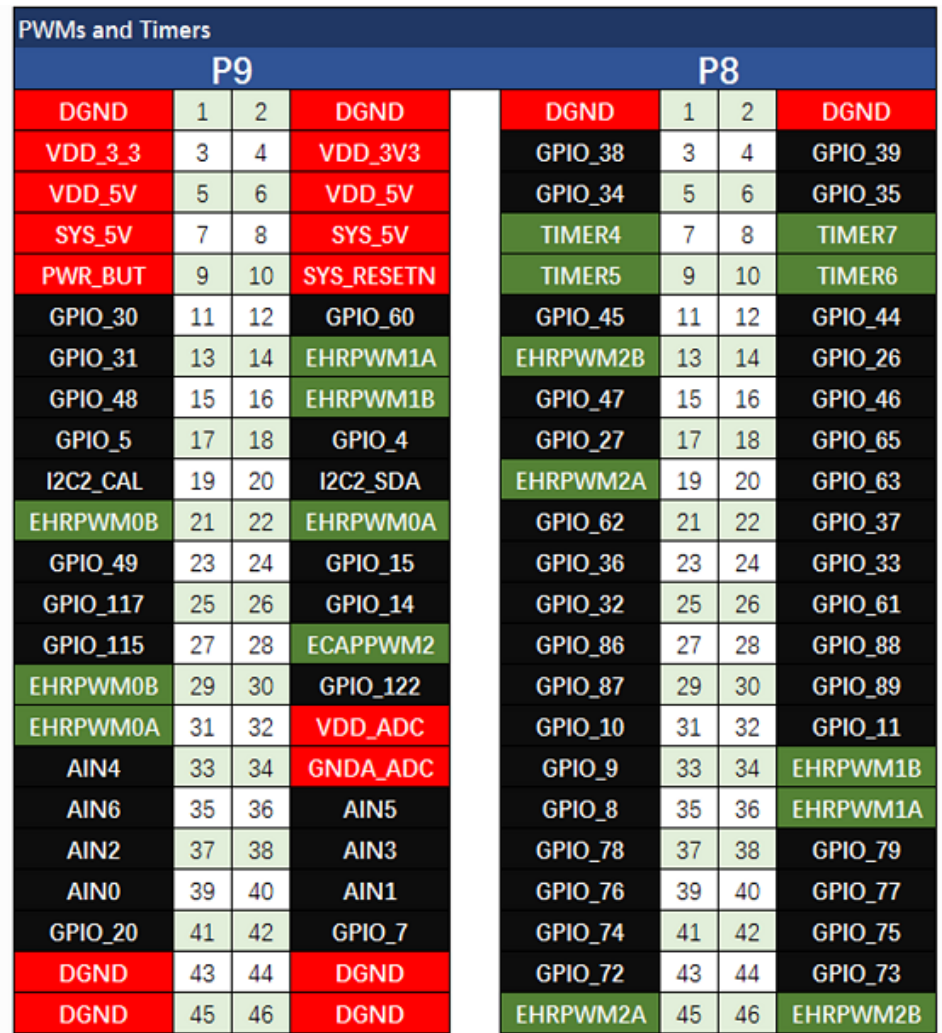

### 模拟输入

!!!Note 请确保在任何模拟引脚加的输入电压不高于1.8V。板卡上只有一个8通道的 12-bit 数模转化器, 其中7个 通道引出到接口。

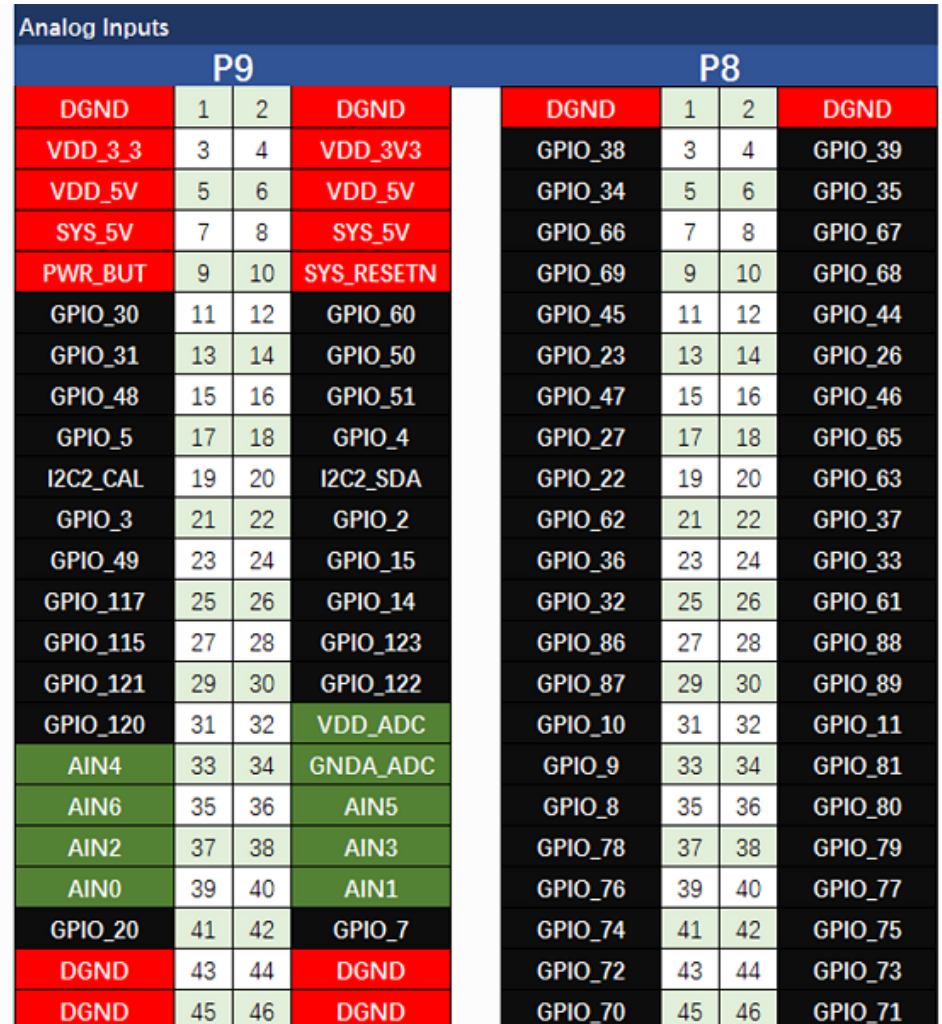

### **UART**

!!!Note 有一个专用的连接头用于连接UART0脚并且连接到debug线缆。5个附加的串行口也连接到了扩展接 口。

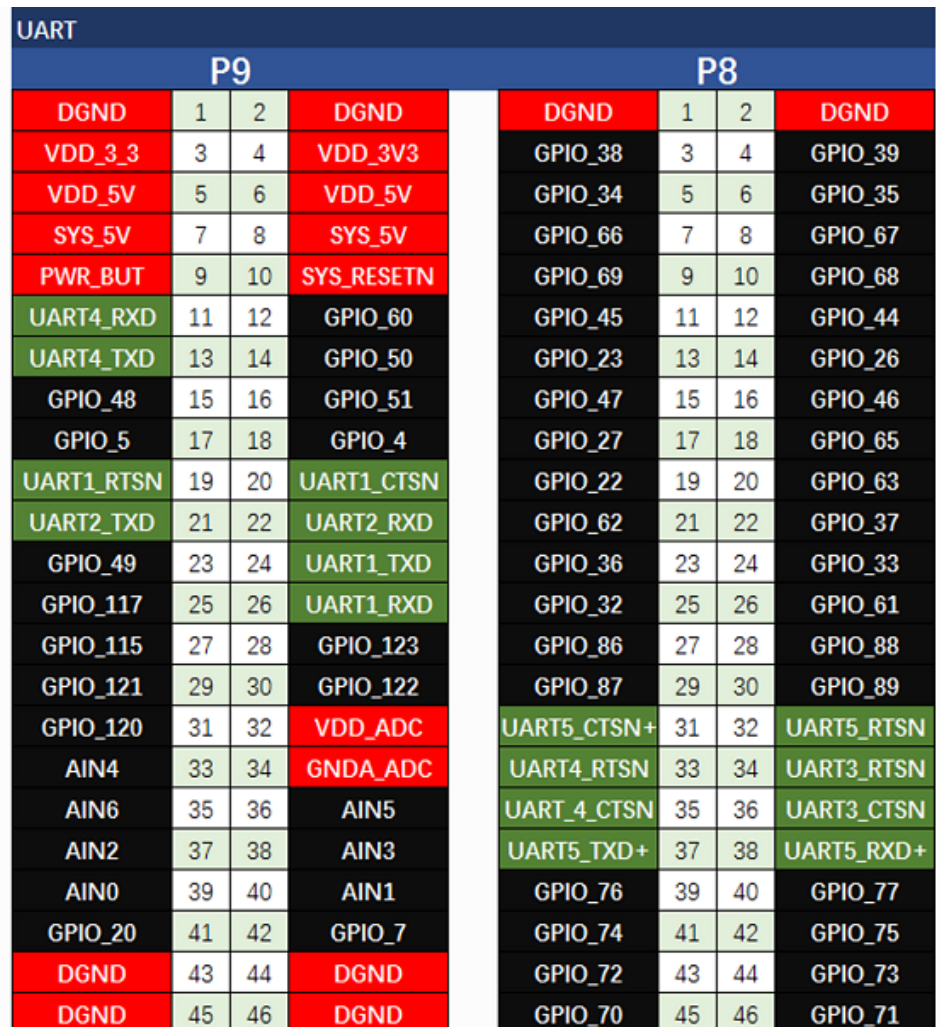

### **I2C**

!!!Note 第一个I2C总线用于读取Cape附加板上的EEPROMS, 为了不会影响该功能该总线不能用于其他数字I / O 操作,,但您仍然可以使用它在可用地址中添加其他I2C设备。 第二个I2C总线可供您自由配置和使用。

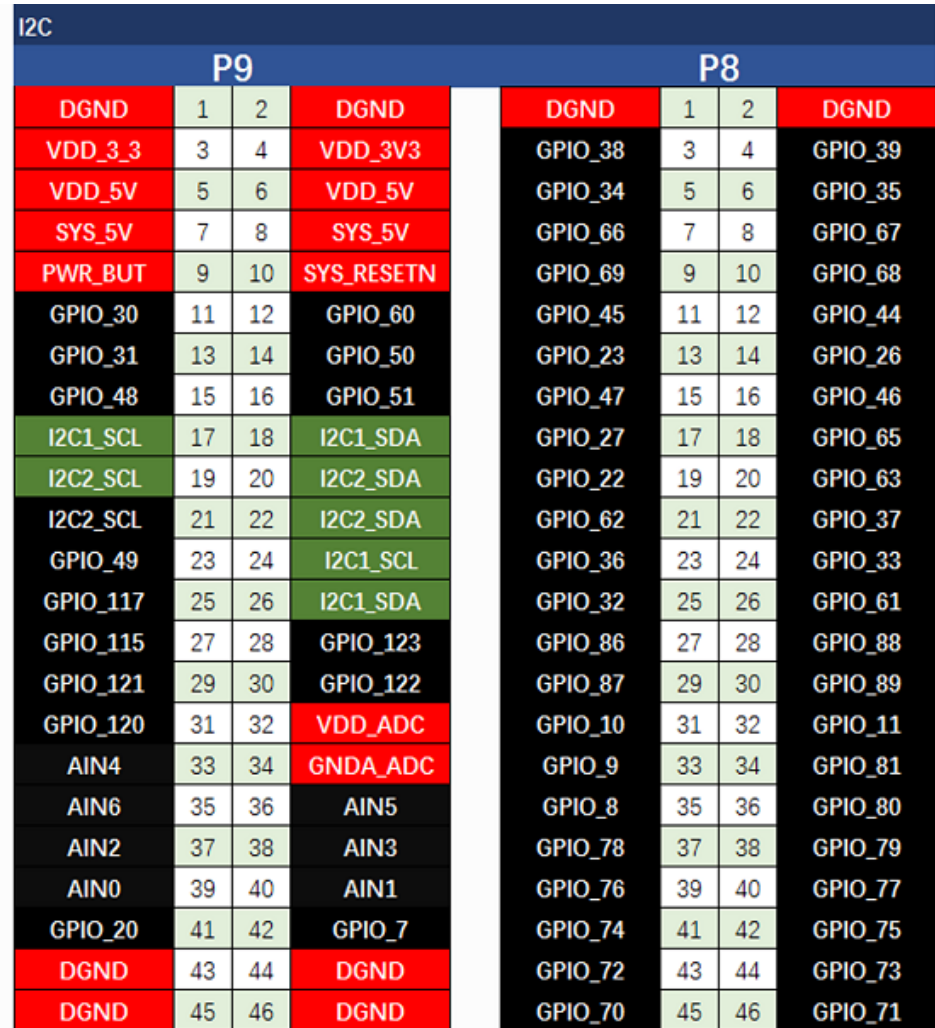

### **SPI**

!!!Note 若是需要快速传输数据,您可以考虑使用SPI接口。

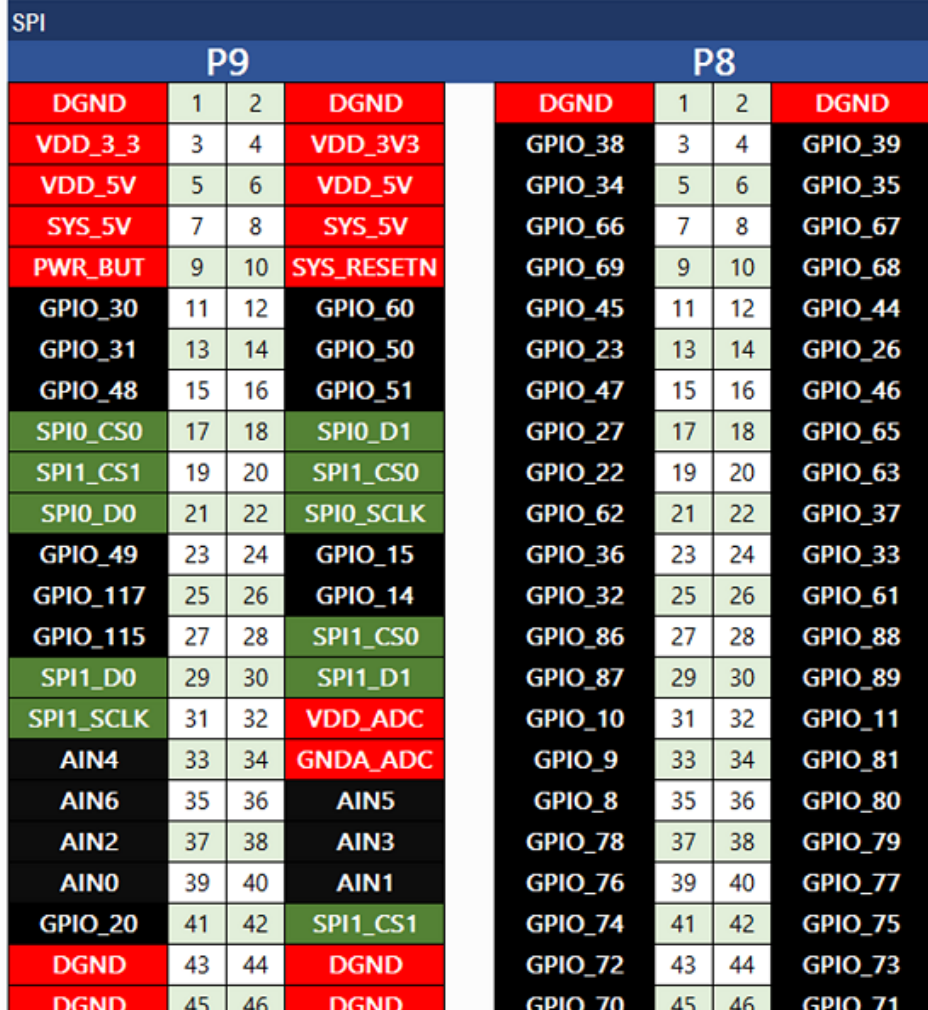

# 入门指南

!!!Note 此章节是基于Windows 10 系统,其他操作系统的指南与此类似。

### 步骤**1.**通过 **USB** 接口连接 **BBG**

使用我们提供的Micro-USB电缆将您的BBG接入电脑。 这将同时为电路板供电并提供开发接口。 BBG将从板载 2GB或4GB eMMC启动Linux。

BBG将作为闪存驱动器运行,为您提供文档和驱动程序的本地副本。 请注意, 此接口可能不用于使用新映像重 新配置microSD卡,但可用于使用uEnv.txt文件更新引导参数。

您将看到PWR LED稳定点亮。 在10秒钟内,您应该看到另一个LED以其默认配置闪烁。

- **D2** 在 boot 中配置为心跳闪烁
- **D3** 在 boot 中配置为读写SD卡数据时亮起
- **D4** 在 boot 中配置为当 CPU 活动时亮起
- **D5** 在 boot 中配置为当eMMC 读写时亮起

### 步骤**2.** 安装驱动

为您的操作系统安装驱动程序,让您的Beaglebone可以通过USB访问网络。 其他驱动程序可让您访问的主板。

操作系统 USB 驱动 备注

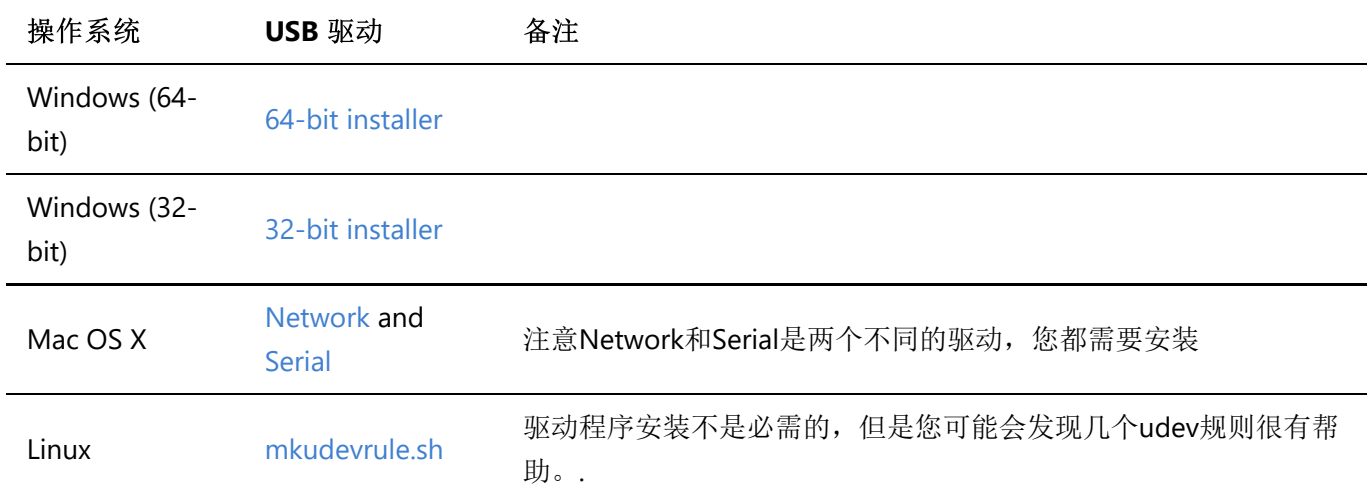

!!!Note 对于Windows系统,请注意以下几点:

\* Windows 驱动认证警告可能会弹出两到三次,点击 "忽略", "安装" 或者 "运行"

\* 点击下面链接查看您需要安装64位或者32位 [点击这里]

(https://support.microsoft.com/kb/827218)

\* 在非最新版本的Windows系统下,您在安装过程中可能会遇到错误 (0xc000007b)。在这种情况 下,请点击 [安装](https://www.microsoft.com/en-us/download/confirmation.aspx? id=13523) 再重试一次。

- \* 您可能需要重启电脑。
- \* 该驱动在Windows 10 下测试通过。

!!!Note Additional FTDI USB to serial/JTAG information and drivers are available from [https://www.ftdichip.com/Drivers/VCP.htm.](https://www.ftdichip.com/Drivers/VCP.htm)

[!!!Note Additional USB to virtual Ethernet information and drivers are available from https://www.linux](https://www.linux-usb.org/gadget/)usb.org/gadget/ and<https://joshuawise.com/horndis>.

### 步骤**3.** 使用浏览器浏览您的 **Beagle**

使用Chrome或Firefox(Internet Explorer将不起作用), 浏览到您的电路板上运行的Web服务器。 它将加载一 个演示文稿,向您显示电路板的功能。 使用键盘上的箭头键浏览演示文稿。 使用Chrome或Firefox (Internet Explorer将不起作用), 浏览到您的电路板上运行的Web服务器。它将加载一个演示文稿, 向您展示电路板的 功能。 使用键盘上的箭头键导航演示文稿。

点击 [http://192.168.7.2](http://192.168.7.2/) 来加载您的 BBG. 较旧的软件映像要求您使用BEAGLE\_BONE驱动器启动网络。 使用最 新的软件映像,不再需要该步骤。

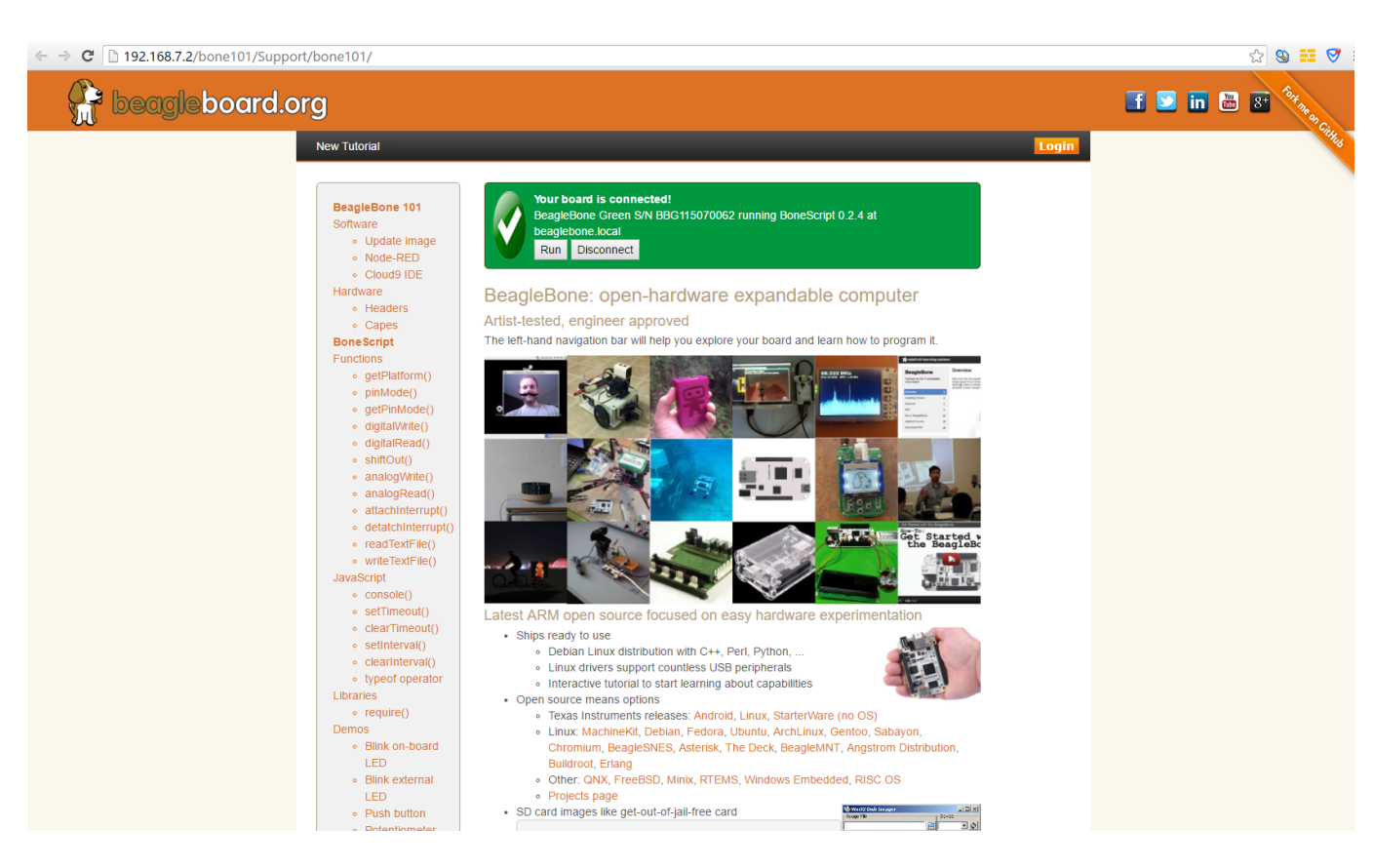

#### 步骤**4. Cloud9 IDE**

要开始编辑您的主板上的程序,可以单击下面链接来开启 Cloud9 IDE

### Open Cloud9 IDE of BBG

## 更新到最新的软件

您需要将主板更新到最新的软件以保持更好的性能,这里我们将向您展示如何逐步实现。

### 步骤**1.** 下载最新的固件

首先,您必须在这里下载合适的固件。

Download the latest image of BBG

!!!Note 由于软件大小, 此下载可能需要约30分钟或更长时间。

您下载的文件将有一个\*\*img.xz \*\*扩展名。 这是用于SD卡烧录的固件。

#### 步骤**2.** 安装**SD**卡烧录程序

下载并且安装 [Image Writer for Windows](https://sourceforge.net/projects/win32diskimager/files/latest/download). 请确保您下载的是对应自己系统的版本。

### 步骤**3.** 将您的固件写入**SD**卡

首先需要通过一个SD适配器将microSD卡连接到电脑。 然后使用软件Image Write for Windows将解压缩的固件 写入SD卡。

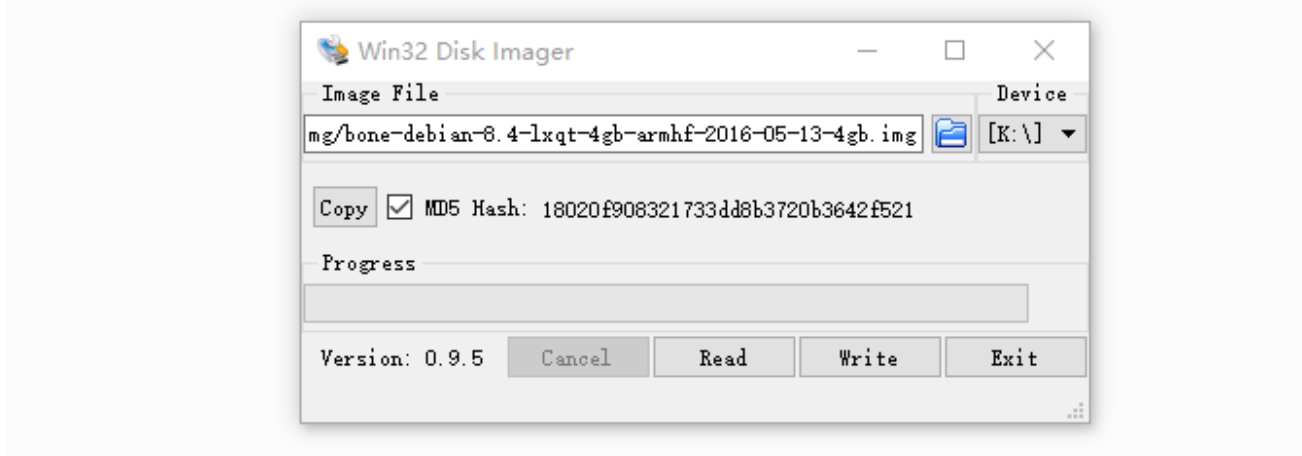

点击 **Write** 按钮,然后写入程序将开启。

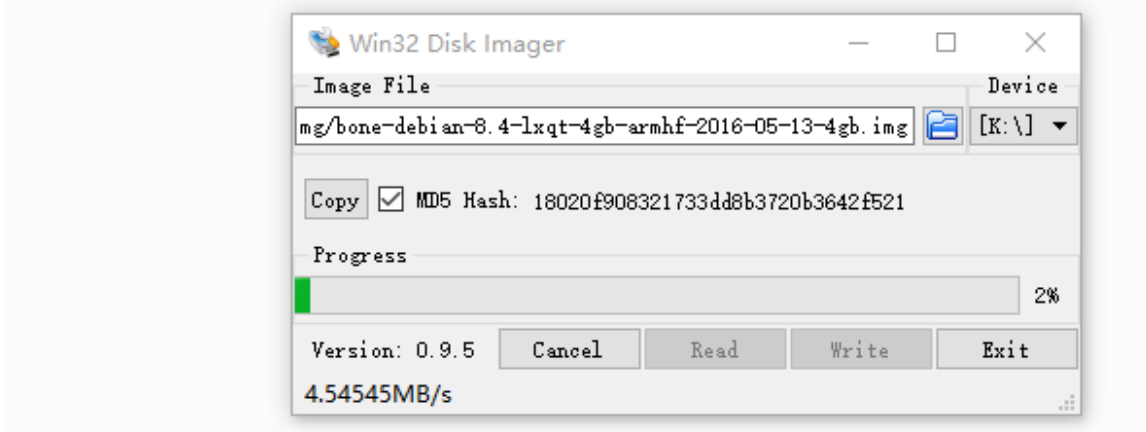

!!!Note \* 您可能会看到有关损坏SD卡的警告,请您放心选择接受。 \* 此时您不应将 BeagleBone 链接到电脑。 \* 整个过程大概会持续10分钟。

### 步骤**4.** 从**SD**卡启动您的系统

关闭电源,插入SD卡,然后打开电源,系统就将从SD卡启动。

#### !!!Note

如果您不需要将固件写入您的板载eMMC,则无需阅读本章最后一章。 否则请继续。

如果您希望将固件写入您的板载eMMC,则需要加载进板卡并修改文件。

#### 在 **/boot/uEnv.txt** 中找到:

```
##enable BBB: eMMC Flasher:
#cmdline=init=/opt/scripts/tools/eMMC/init-eMMC-flasher-v3.sh
```
修改为:

```
##enable BBB: eMMC Flasher:
cmdline=init=/opt/scripts/tools/eMMC/init-eMMC-flasher-v3.sh
```
### 然后您将看到4个LED灯会如下图闪烁。

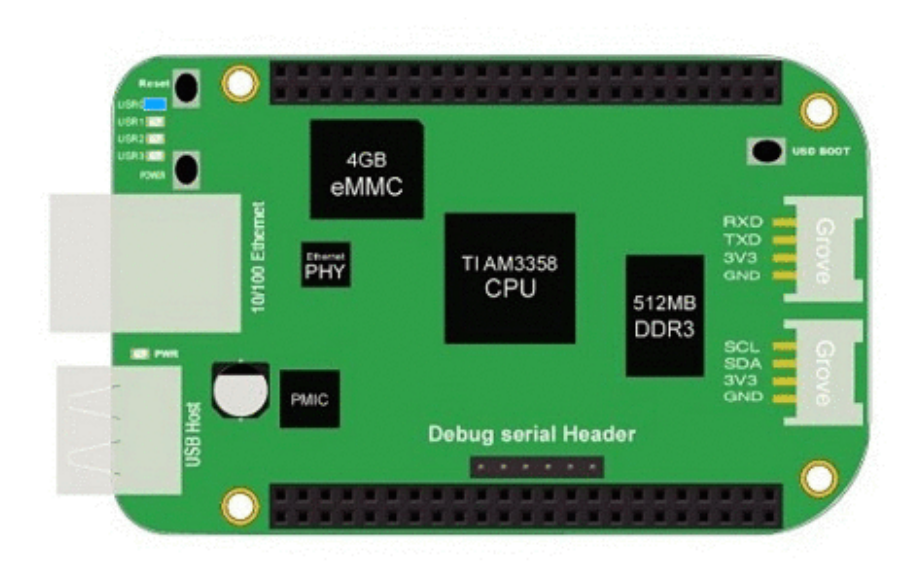

### !!!Note

如果没有看到上图所示的的灯迹,请按RESET按钮重置电路板。

当闪烁完成时,所有4个用户指示灯 LED将关闭。 最新的Debian系统在完成固件加载后自动关闭电路板。这个 过程最多可能会持续\*\* 10分钟\*\*。 关闭电源,取出SD卡,再次接通电源即可完成。

### Grove for BBG

Grove 是一个模块,是一个具有标准协议的连接器系统。 Grove采用积木式组装电子技术。 与基于跳线或焊接 的系统相比,具有连接方便、结构简单、易于上手、可快速入门学习等诸多优点。

下表罗列了适用于 BBG 的Grove 模块.

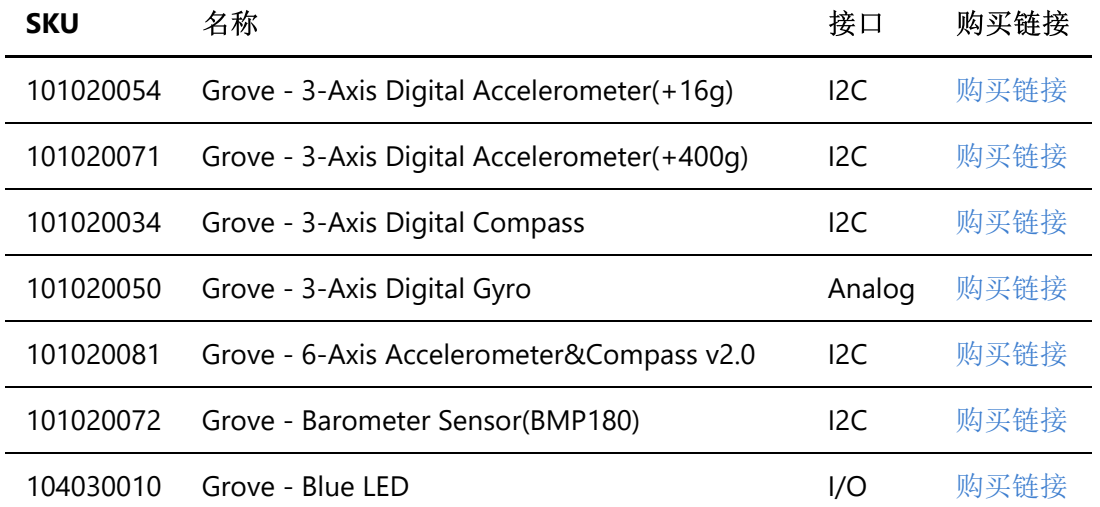

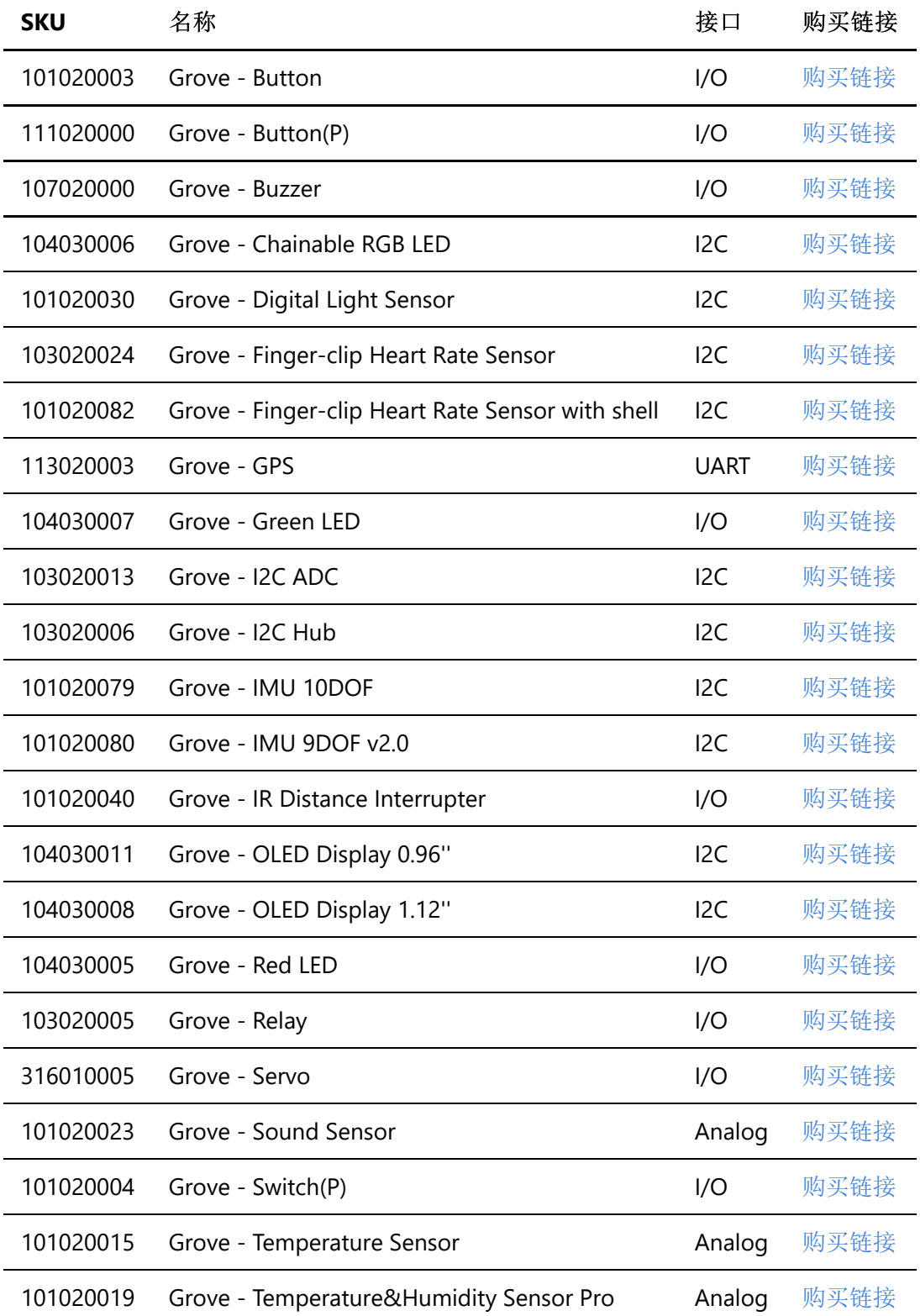

# Cape for BBG

在您开始自己的项目时,可能需要一些扩展板。 BBG 已经有许多扩展板,包括液晶显示器,电机驱动器以及 HDMI扩展等。以下是其中的一些推荐。

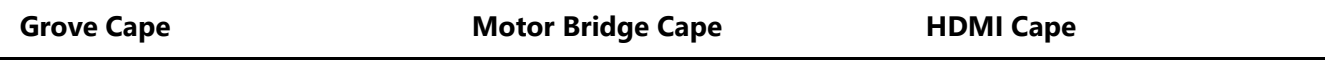

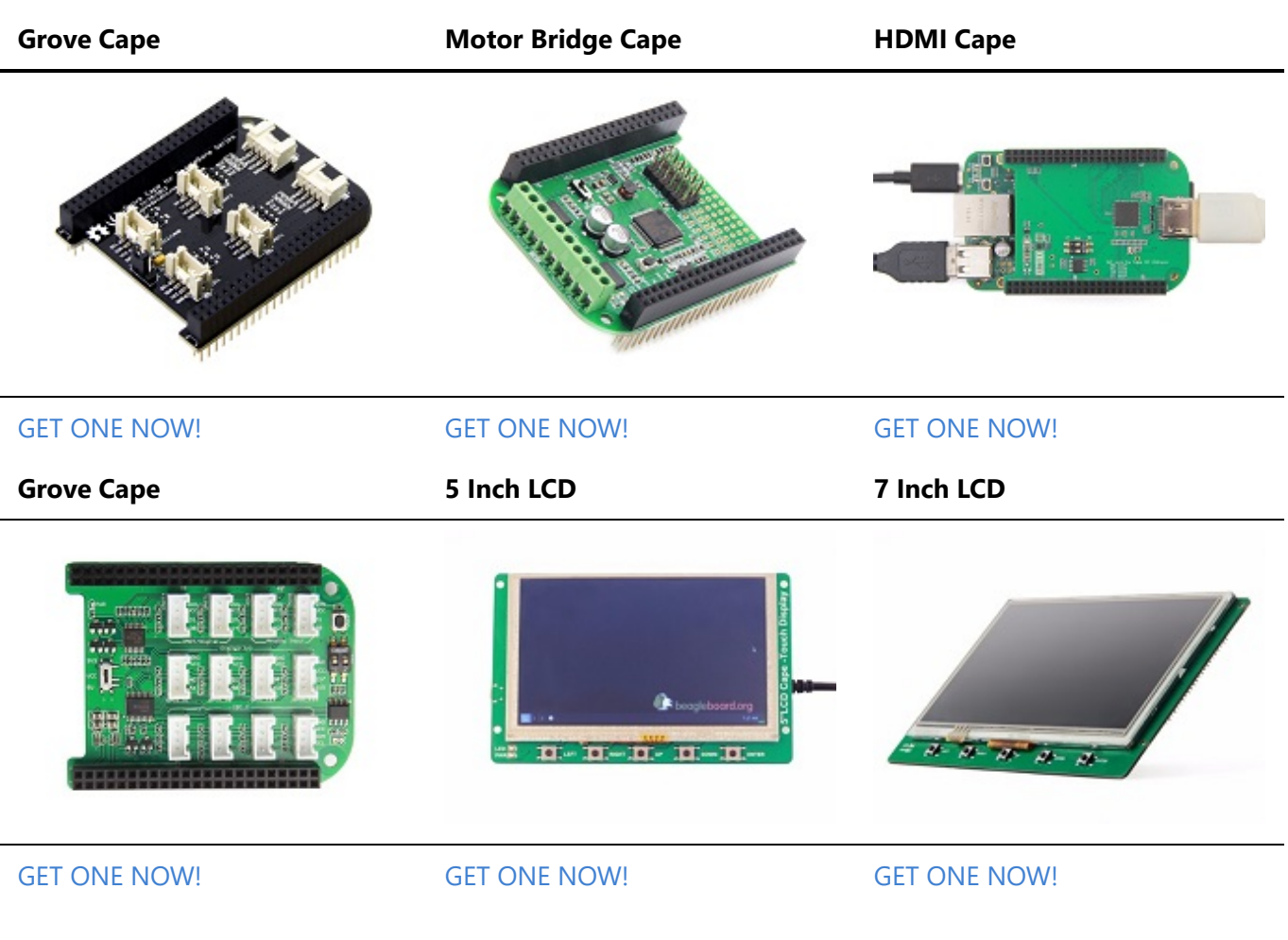

## FAQ

1. BBG 1 和 BBG 2 有何不同?

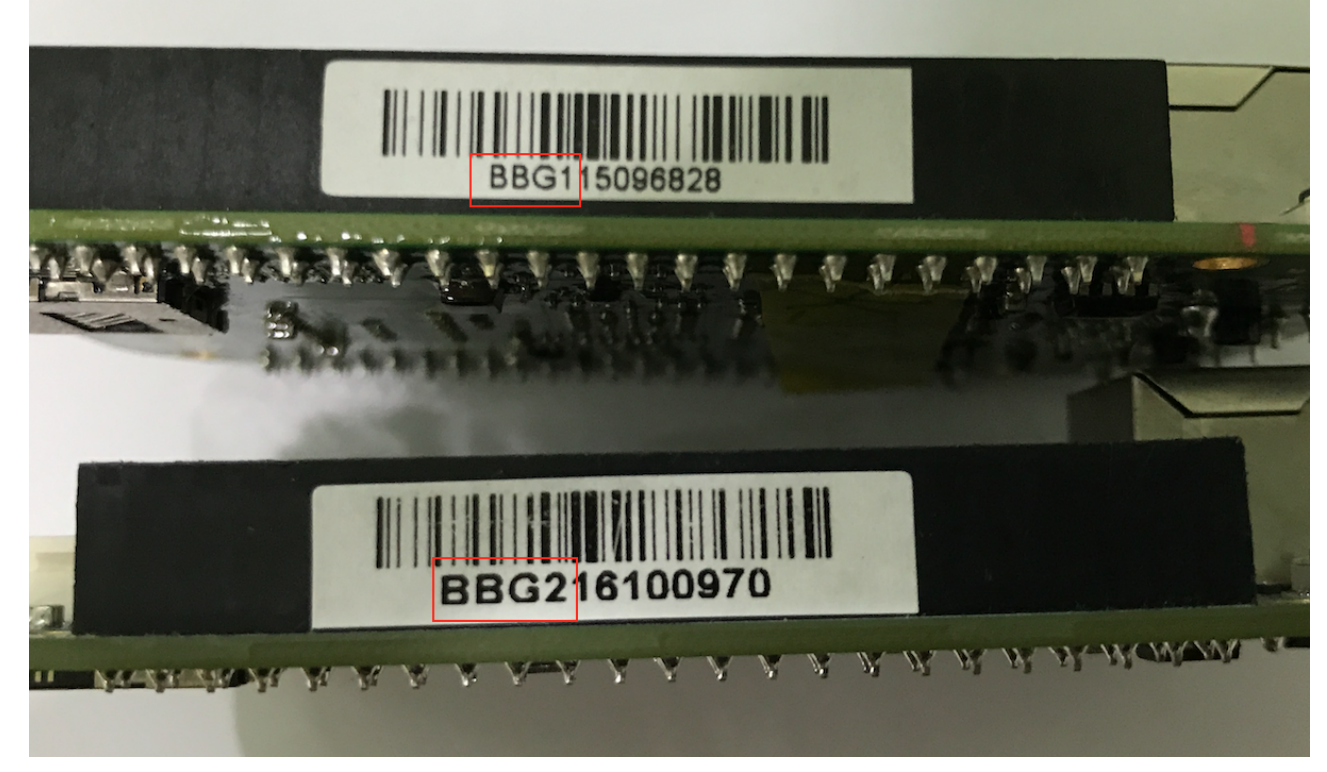

我们在2016年更新了Beaglebone Green的eMMC。因此,以前的BBG1固件在BBG2上无法使用,但新的 固件在BBG1和BBG2可以正常使用。

## 参考

有很多参考资料可以帮助您获得有关 BBG 的更多信息。

- **[BeagleBoard Main Page](http://beagleboard.org/)**
- [BeagleBone Green info at BeagleBoard page](http://beagleboard.org/green)
- **[BeagleBoard Getting Started](http://beagleboard.org/getting-started)**
- [Troubleshooting](http://beagleboard.org/getting-started#troubleshooting)
- [Hardware documentation](http://beagleboard.org/getting-started#hardware)
- [Projects of BeagleBoard](http://beagleboard.org/project)
- [CE certification of BBG](https://github.com/SeeedDocument/BeagleBone_Green/raw/master/resources/CE.zip)
- [FCC certification of BBG](https://github.com/SeeedDocument/BeagleBone_Green/raw/master/resources/FCC.zip)

# 资料下载

- [BEAGLEBONE\\_GREEN SRM\(v1a\)\(pdf\)](https://github.com/SeeedDocument/BeagleBone_Green/raw/master/resources/BBG_SRM_V1a_20151009.pdf)
- [BEAGLEBONE\\_GREEN Schematic\(pdf\)](https://github.com/SeeedDocument/BeagleBone_Green/raw/master/resources/BEAGLEBONE_GREEN_V1.pdf)
- [BEAGLEBONE\\_GREEN Schematic\(OrCAD\)](https://github.com/SeeedDocument/BeagleBone_Green/raw/master/resources/BEAGLEBONE_GREEN_V1_166%28sch%29.rar)
- [BEAGLEBONE\\_GREEN PCB\(OrCAD\)](https://github.com/SeeedDocument/BeagleBone_Green/blob/master/resources/BeagleBone_Green_v1.166%28board%29.rar)